**Easy and quick label creation**

- **Easy:** intuitive, clear online tool
- **Quick:** available any time and without installation
- **Free templates:** blank and pre-designed
- **Helpful functionality:** mail merge, inserting of logos & graphics, creation of bar-codes

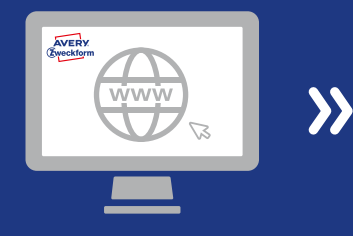

**HELIO** 

**AVERY**<br>Eweckform

Am See 77 82543 Glückstadt

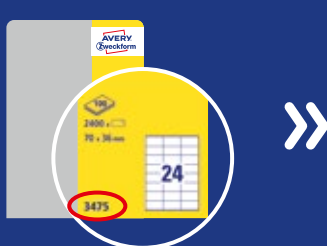

Enter software code (see packaging).

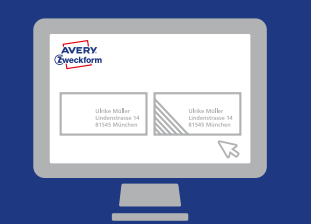

Choose blank or pre-printed WWW.avery.eu/print Enter software code entity choose blank or pre-printed Print labels. Done!

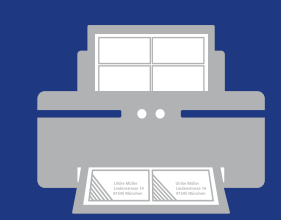

 $\lambda$ 

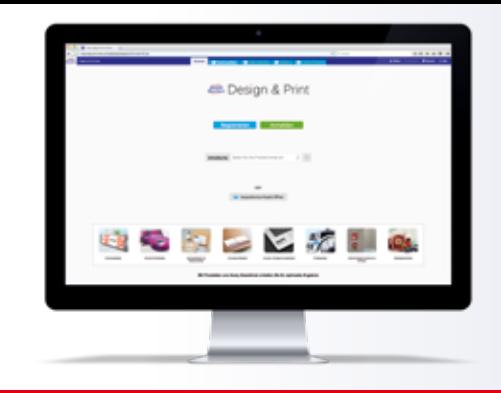

**Choose from SOFTWARE over 1.000 FREE design templates:**

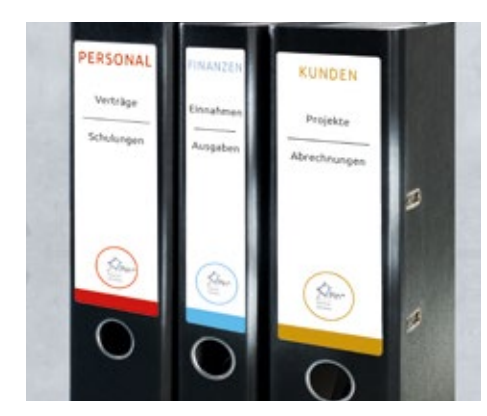

**Filing**

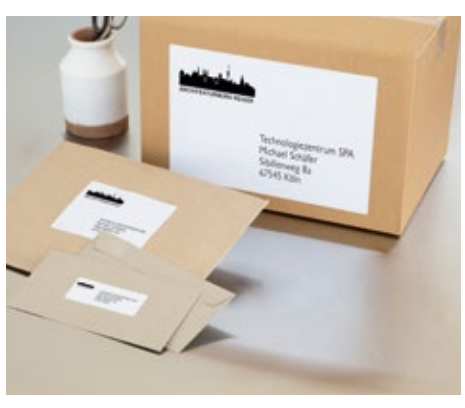

**Addresses**

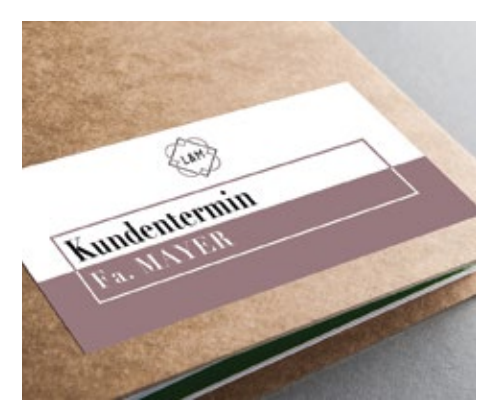

**Multipurpose**

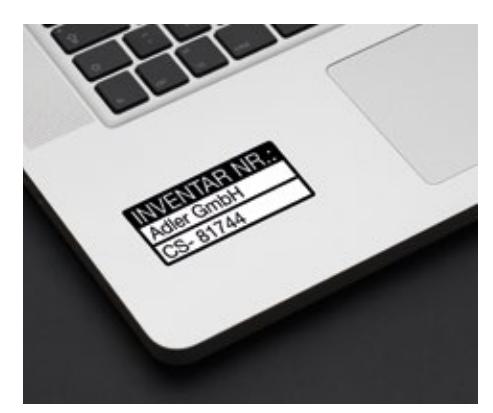

**Property & Security**

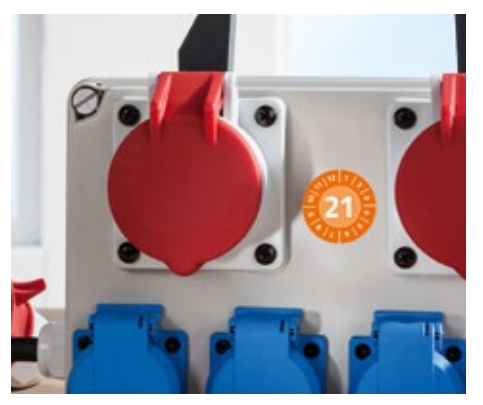

**Inspection labels**

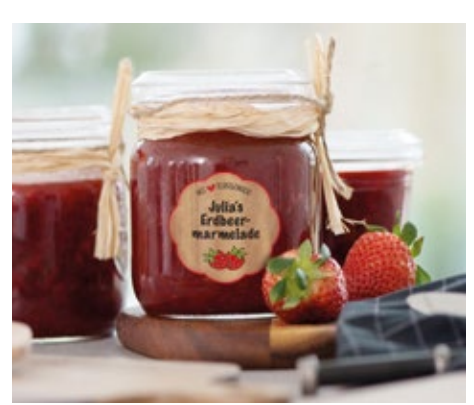

**Home made**

# **You will find templates for many more products in our Avery Design & Print software.**

# **Or create your own design – functionalities, here an overview:**

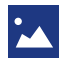

Inserting of logos, images & graphics Inserting of text

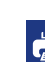

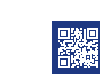

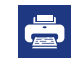

Mail merge for the easy creation of address labels

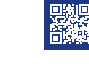

Creation of bar-codes, QR codes and serial numbers

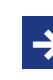

 $\rightarrow$  Further use of the design also on different products

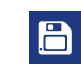

Saving of the created design in the online account or on the PC for later use

**9**

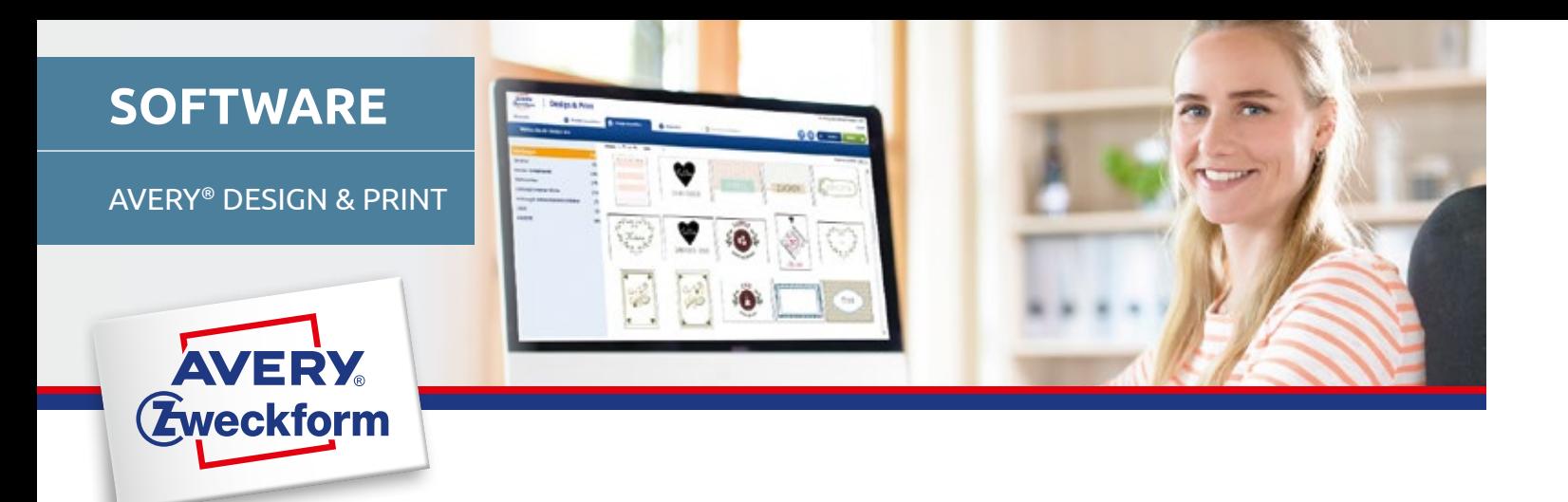

# **AVERY® DESIGN & PRINT**

Choose the right template according to your application from our word- and online design templates.

The respective functions available are marked with a green tick  $\heartsuit$  below:

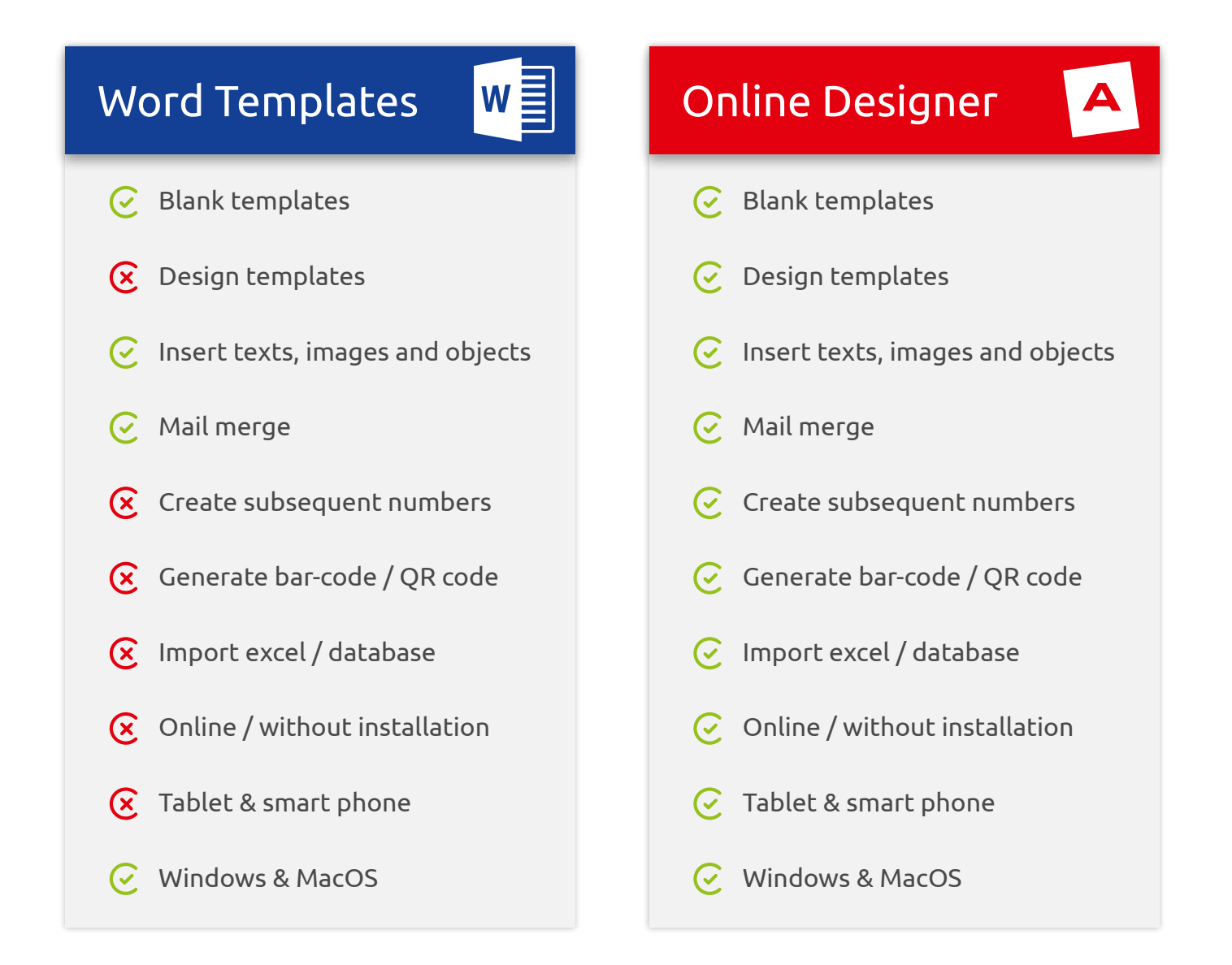

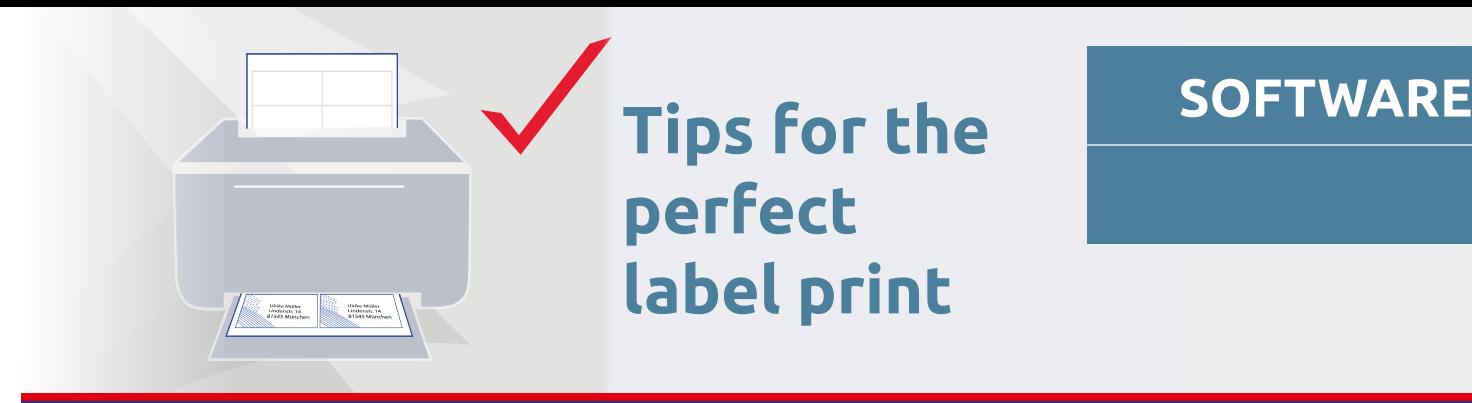

### **Use the right labels for your printer**

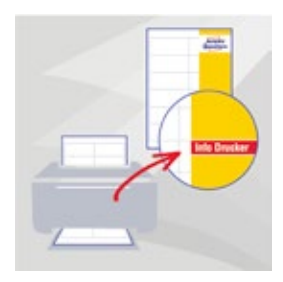

- Our multipurpose and filing labels can be printed on all printers.
- When using special labels like shipping, textile or film labels, please print with the recommended printer technology. You will find the printer information on the front of the packaging as well as in the product description.

### **We recommend our template tool for precise print-outs.**

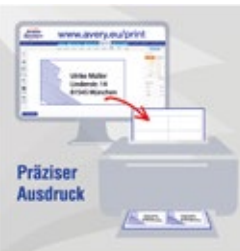

- When creating your labels, please note that text and design elements should have a gap to the label edge. Not every printer enables a milimeter-precise print.
- Use our **free online tool Avery Design & Print** with exact templates as well as helpful functions like e.g. the mail merge option.

#### **Check the printer settings**

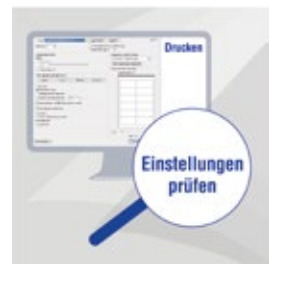

- Choose the setting "labels" in the printer menu. (Depending on the printer type you might find alternative wording like "cardboard" or "thick paper")
- With inkjet printers choose the setting "normal paper". Otherwise there might be too much ink applied.

## **Insert the label sheets correctly into the printer**

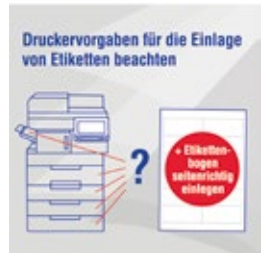

- Insert the labels in the according tray. You will find tips and advice in the handbook of your printer.
- Visual indications show the right handling.

## **Make a test print on normal paper**

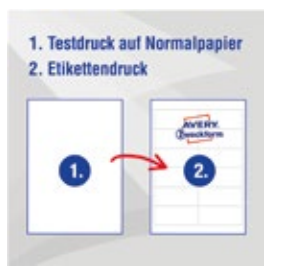

- We recommend a test print on normal paper, as your printer might print slightly different than shown in the print preview.
- Put the printed page against the label sheet and hold against light to see if all is in the exact place.

### **The label sheet must run through the printer only once**

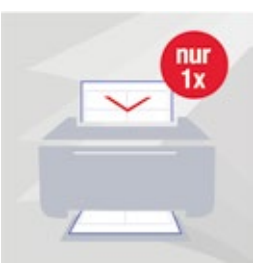

- We recommend not to re-use a label sheet that has been printed (partly) once in the printer.
- The reason: the backing paper will have lost some of the stiffness, when single labels will have been removed. This could lead to labels getting detached or sheets getting tangled up and potentially resulting in a printer jam.

## **You will find more tips on avery-zweckform.com/tipp**